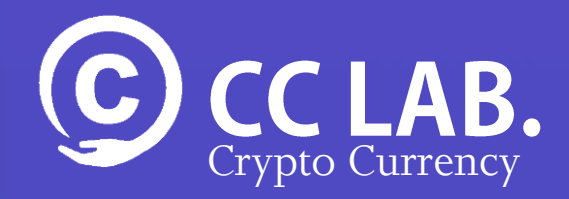

### [DMMビットコイン] 口座開設マニュアル (PC版)

### 免責事項

本免責事項は、クリプトカレンシー研究所(以下「当方」といいま す)が提供するマニュアルを利用されるすべての方(以下「利用 者」といいます)に適用されます。利用者は、本免責事項をよくお 読みいただき、ご了承の上、本マニュアルをご利用願います。当方 は、本マニュアルのご利用をもって、本免責事項をご了承いただい たものと見なさせていただきます。

目 的:本マニュアルは、あくまでも利用者の便宜に供するためのも のであり、利用者ご自身の責任でご利用いただくことができるものとし ます。

変 更:当方は、利用者に通知することなく、本マニュアルまたは本 マニュアルに掲載した情報、仕様その他に対する訂正、修正、追加、中 断、削除等をいつでも行うことができるものとします。

著作権等:情報、仕様、プログラムその他、本マニュアルにて提供さ れるすべての著作物は、当方または著作権者が保有または管理する著作 権、商標権、その他の知的財産権により保護されています。利用者が本 マニュアルをご利用いただくにあたっては、利用者にはいかなる著作権、 商標権その他の知的財産権に関する法令をも遵守いただくものとし、当 方は、当方および権利者の承諾なしに著作物を複製、公開、領布、譲渡、 貸与、翻訳、転載、変造することや、無断での引用を禁じます。

保 証:当方は、本マニュアルに掲載する情報が最新かつ正確な情報 になるよう努力いたしますが、利用者が本マニュアルを利用されるにあ たって、当方は、その正確性、完全性、信頼性等に関しての保証はいた しかねます。また、当方は、本マニュアルで提供される情報が、いかな る場合においても適切であるとの保証をするものではありません。

2

### 免責事項

責 任:利用者が本マニュアルを利用されることにより、直接的また は間接的に利用者および第三者に発生する可能性がある損害に関しまし ては、当方は免責とさせていただきます。

予測情報等:当方は、本マニュアルを利用する利用者の便宜のために、 将来の予測等に関する情報をご提供する場合がありますが、これらの情 報はあくまでも当方予測であり、その時々の状況により変化を余儀なく されるものです。利用者は、これらの情報のみに全面的に依拠されるこ とを控えられるよう認識するものとし、また、当方がこれら情報を必ず 改訂する義務を負うものでないことを認識いただくものとします。

サイト等へのリンク:本マニュアルから張られているサイトへリンク は、利用者の便宜のためであり、利用者の責任でご利用いただくことと します。当方は、これらのサイトの内容については何らの保証もいたし ませんし、責任も負担いたしかねます。

また、利用者がこれらのサイトをご利用になる場合は、当該サイトの利 用条件や免責事項等に従うものとします。

平成30年6月1日以降に適用するものとします。

### DMM ビットコイン 口座開設マニュアル

STEP1: DMMビットコインの「仮口座」を作成

STEP2: DMMビットコインの「本口座」を作成

STEP3: 郵便ハガキの認証コードを入力

CCLAB.

[GO](#page-4-0)

[GO](#page-5-0)

[GO](#page-8-0)

© Crypto Currency LAB.

<span id="page-4-0"></span>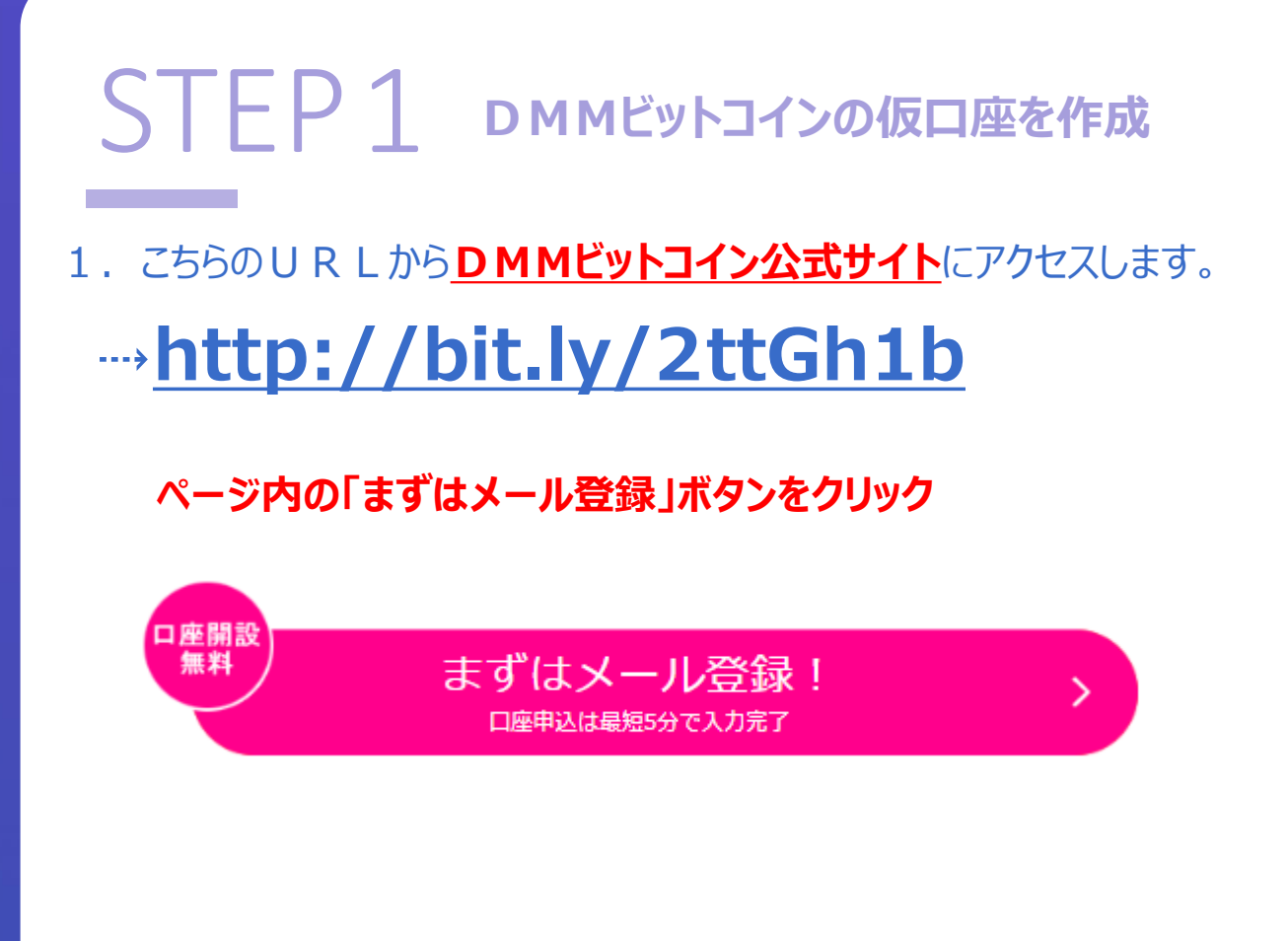

2.メールアドレスを入力し、 「ロボットではありません」にチェックを入れて送信するボタンをクリック

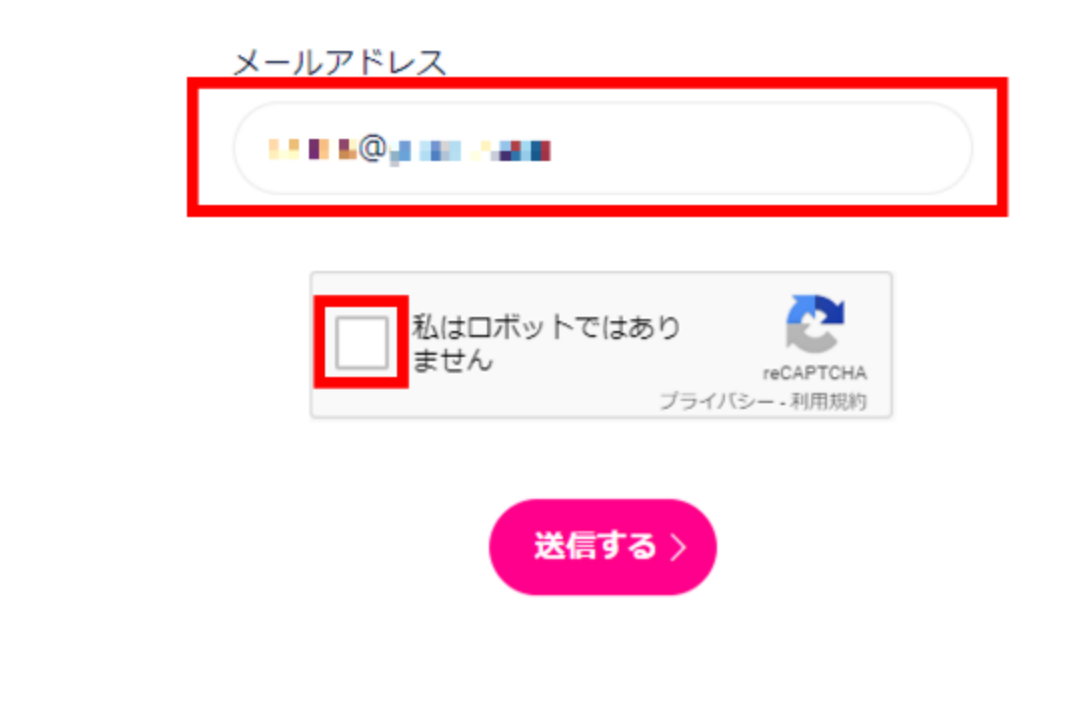

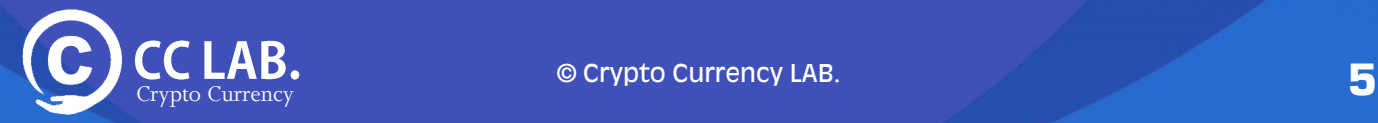

# <span id="page-5-0"></span>STEP1 DMMビットコインの仮口座を作成

#### 3. 送信完了画面が表示されたら登録したメールアドレスを確認してください

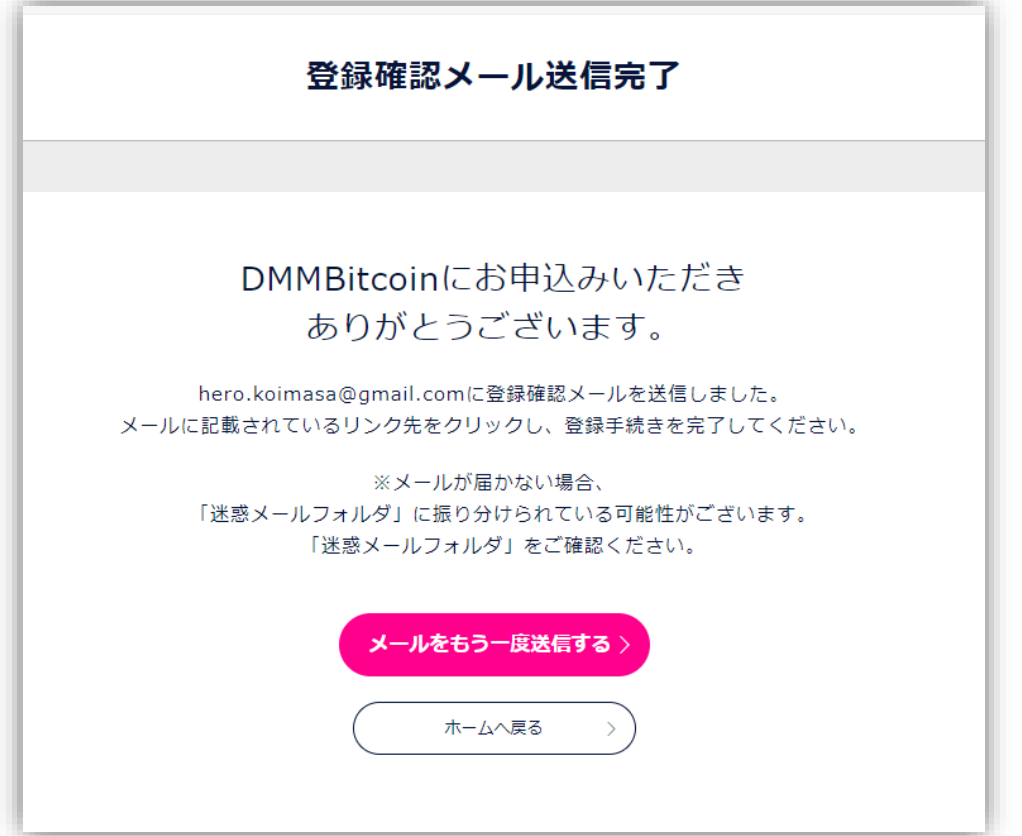

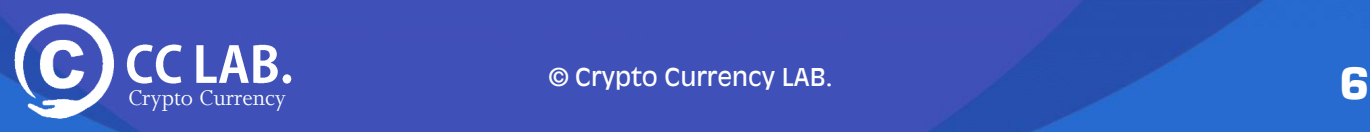

# STEP1 DMMビットコインの仮口座を作成

### 4.送信完了画面が表示されたら登録したメールアドレスを確認してください

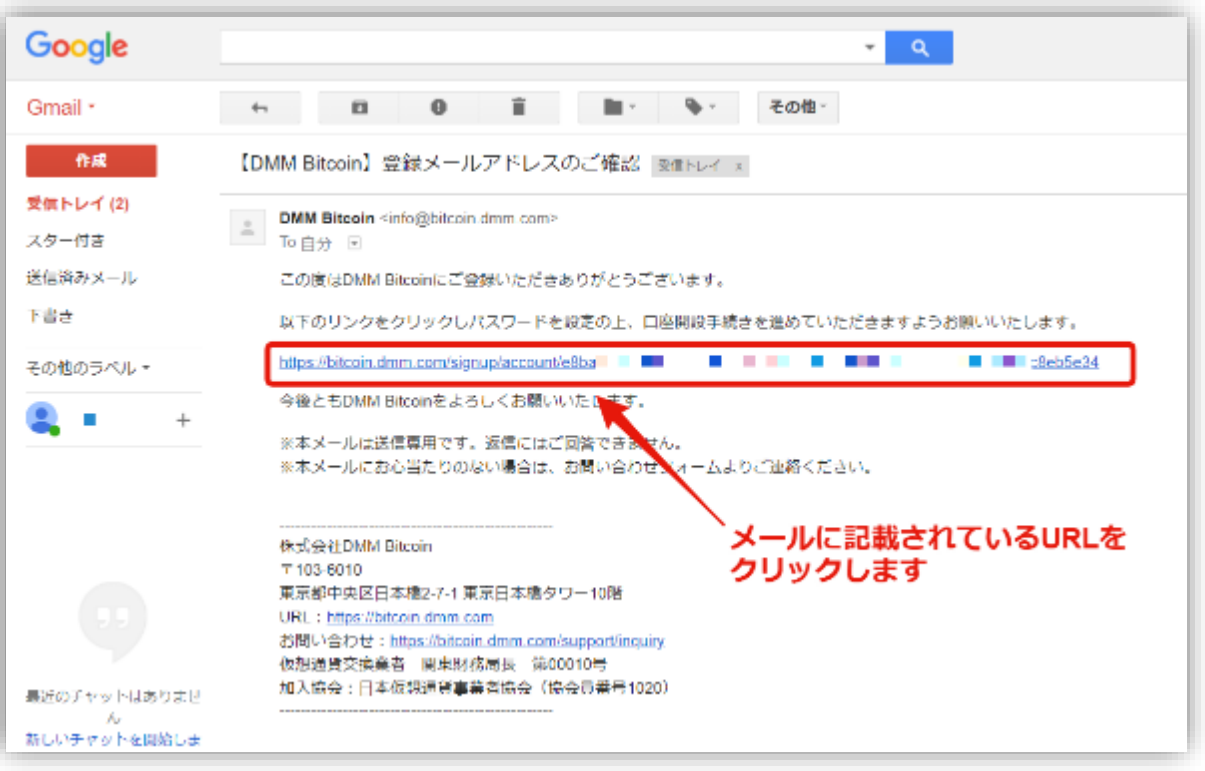

※もしメールが届かなかった場合は「迷惑メール」フォルダ に振り分けられている可能性があるので、迷惑メールもみて ください。

それでもメールが届かない場合は別のアドレスを使って登録 してみてください。

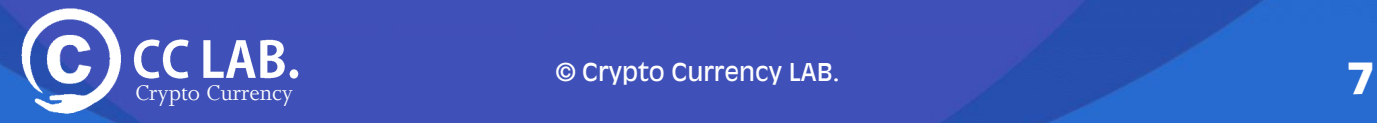

# STEP1 DMMビットコインの仮口座を作成

#### 5. パスワードの登録画面に移ります.

#### 任意のパスワードを「パスワード」と「パスワード(確認)」に入力し 「送信する」 ボタンをクリックしてください。

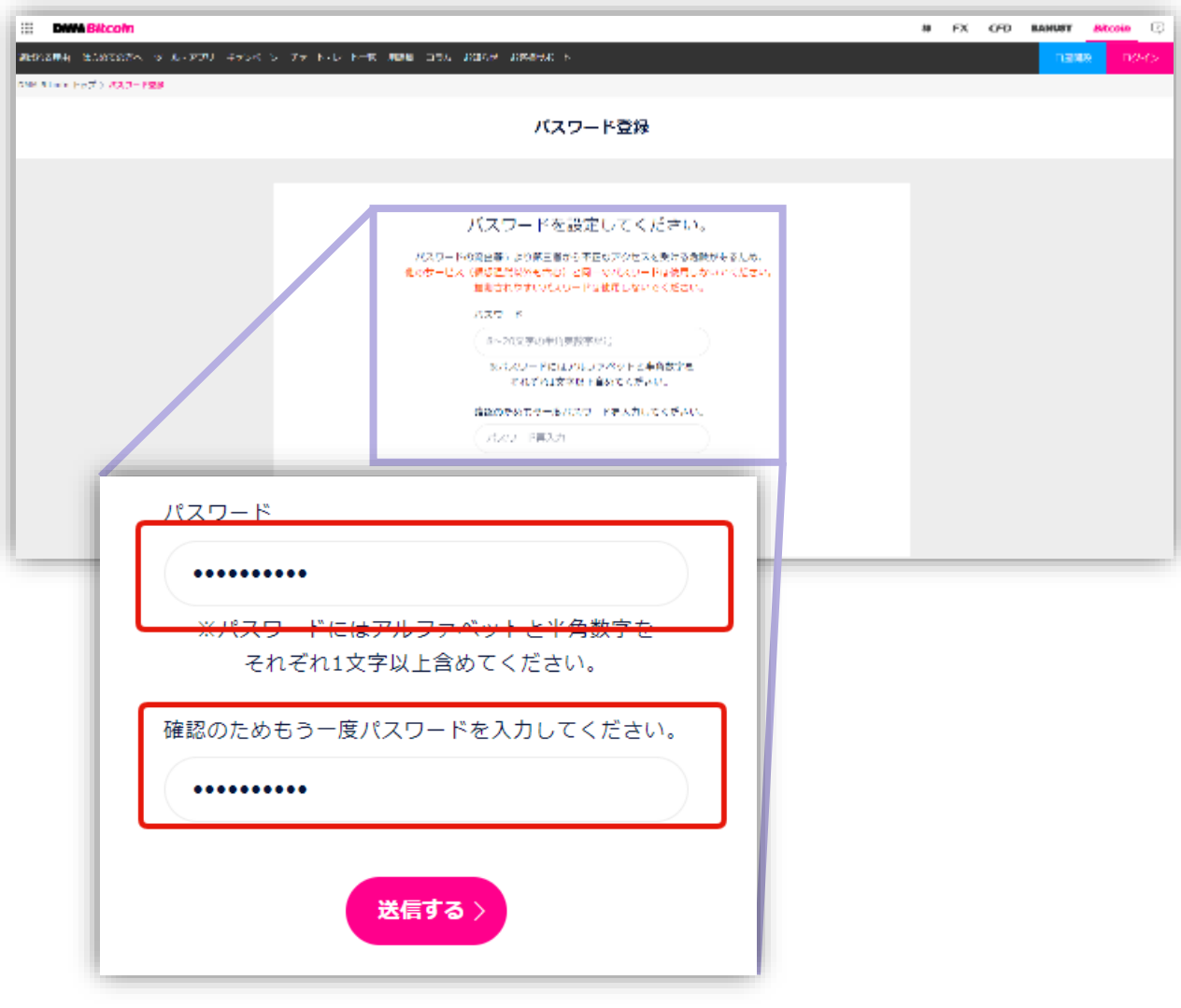

※パスワードにはアルファベットと半角数字を それぞれ1文字以上含めてください。

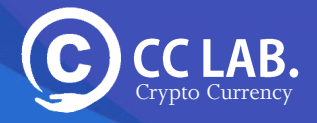

<span id="page-8-0"></span>1. マイページにログインすると、本口座登録画面に推移しますので 本口座登録を行うをクリックします。

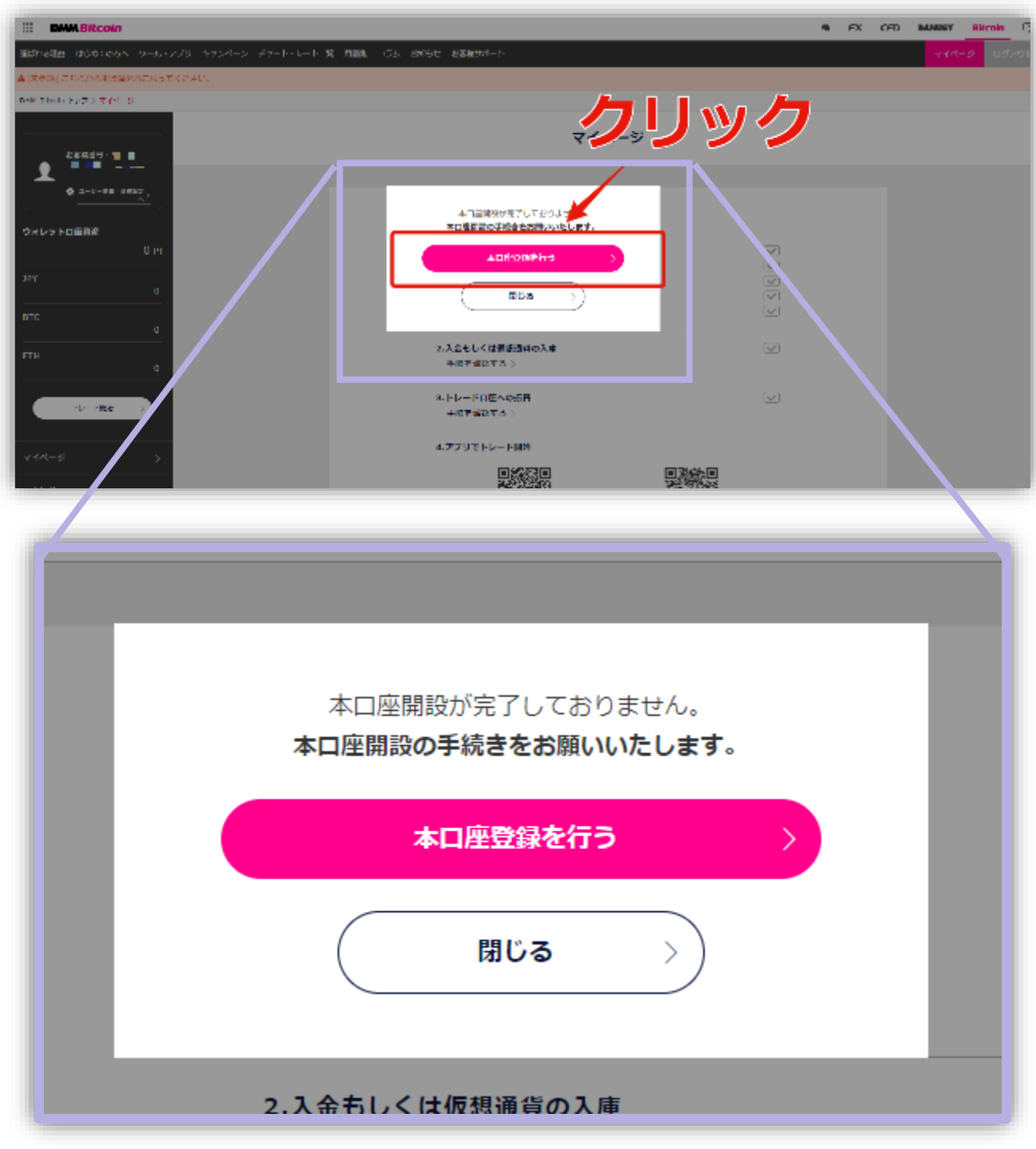

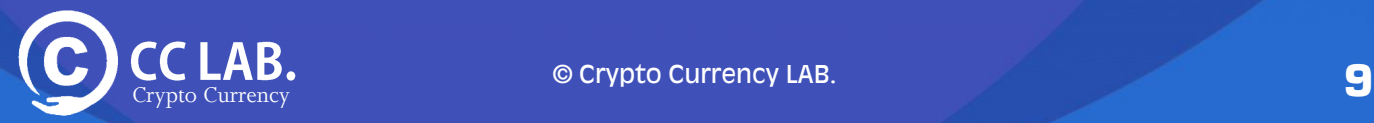

- 2.各種個人情報入力します。 入力項目は下記のようになります。
	- **・口座開設の種類**
	- **・契約締結前交付書面、隠す重要事項の承諾**
	- **・お名前(漢字)**
	- **・フリガナ**
	- **・性別**
	- **・生年月日(西暦形式)**
	- **・携帯電話番号(SMS受信可能なもの)**
	- **・メインメールアドレス**
	- **・電話番号**
	- **・ご通知用メールアドレス**
	- **・ ・郵便番号**
	- **・都道府県**
	- **・市区都・町村**
	- **・番地等**
	- **・マンション名・部屋番号**
	- **・ご職業**
	- **・資産状況と投資経**

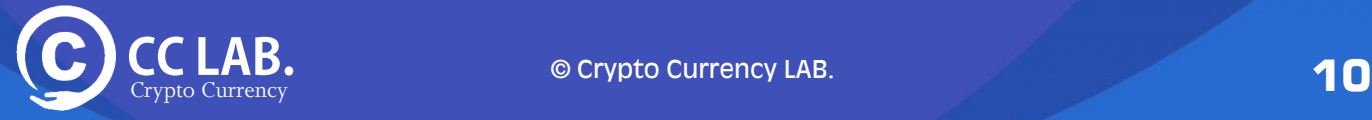

#### 3.それでは入力していきましょう。

口座開設の種類は特に事情がなければ「個人」を選択します

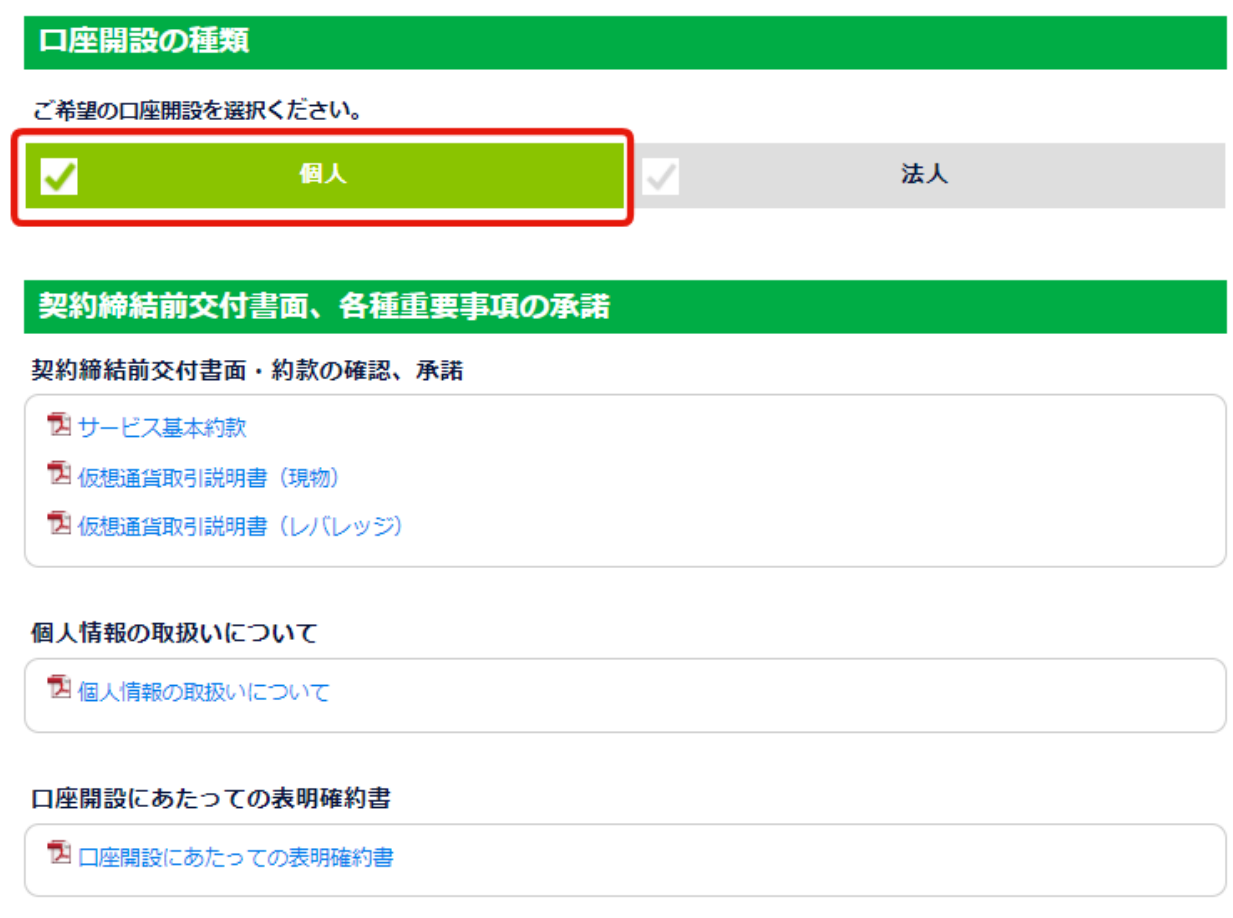

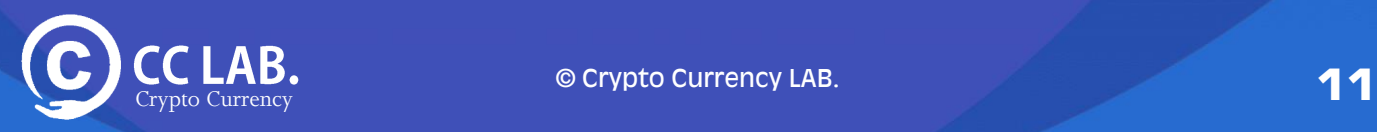

#### 4. 規約すべてにチェックを入れてください。

口座開設のお申し込みにつきましては、上記の書面に同意、承諾、誓約をして頂く必要がございます。

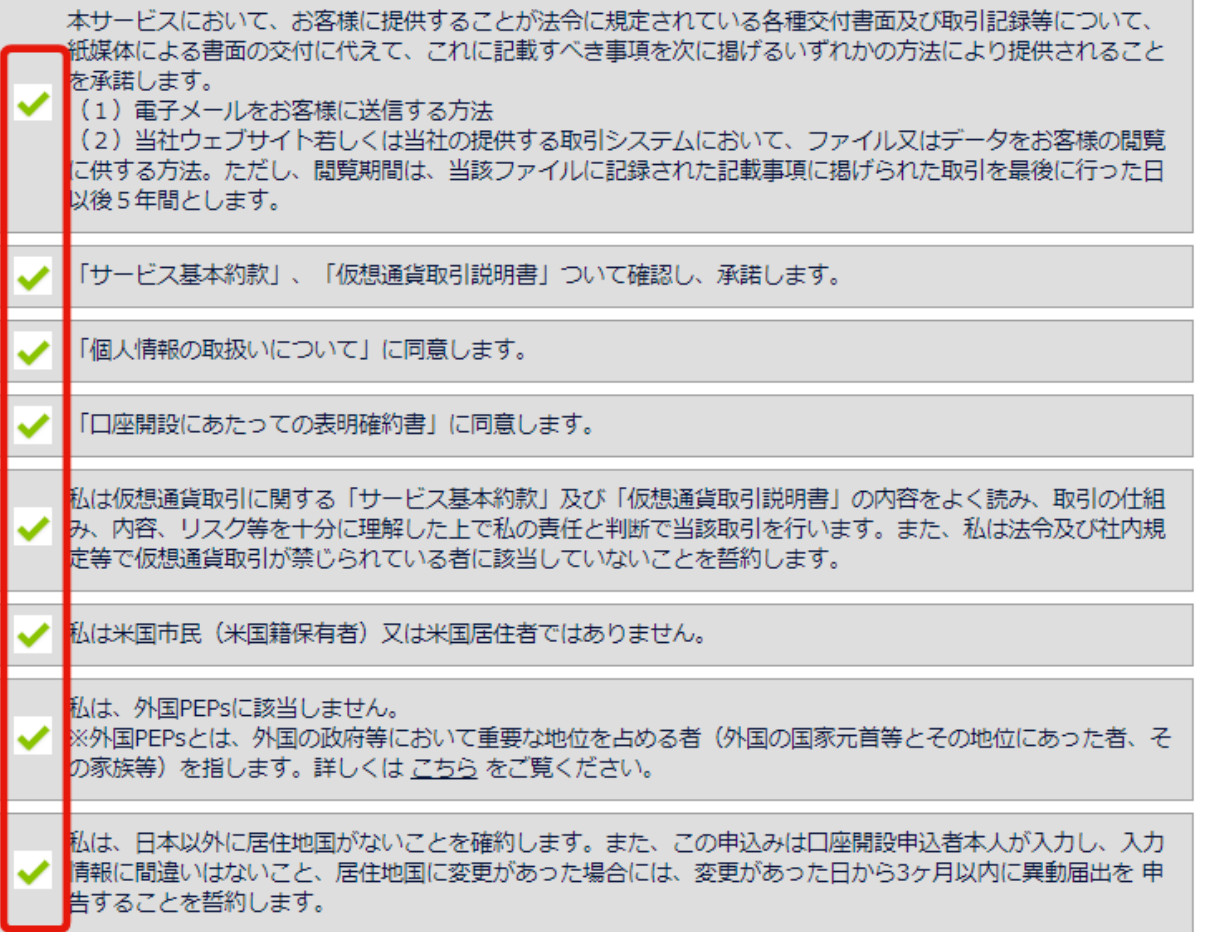

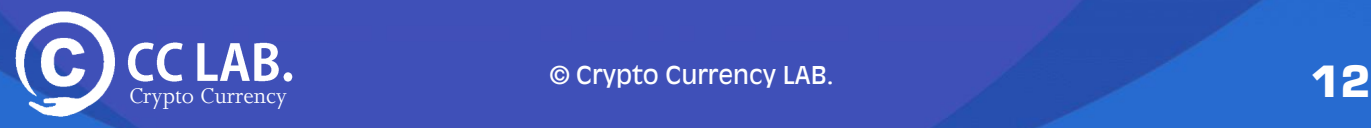

### 5. お客様のお名前、生年月日、連絡先などを入力してください。

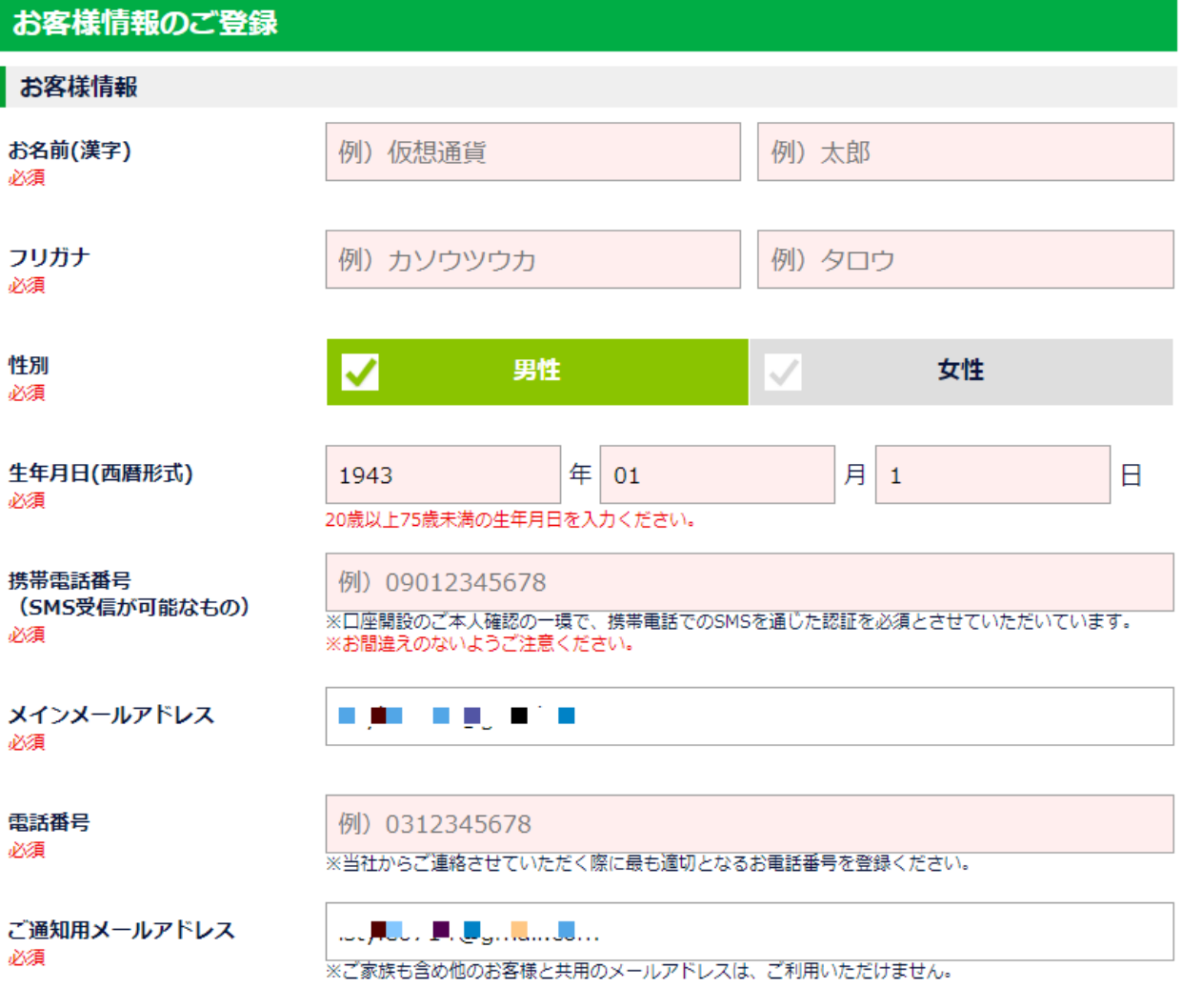

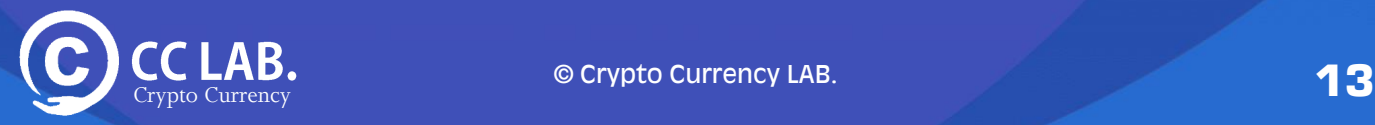

### 6.お客様の住所やご職業を入力してください。

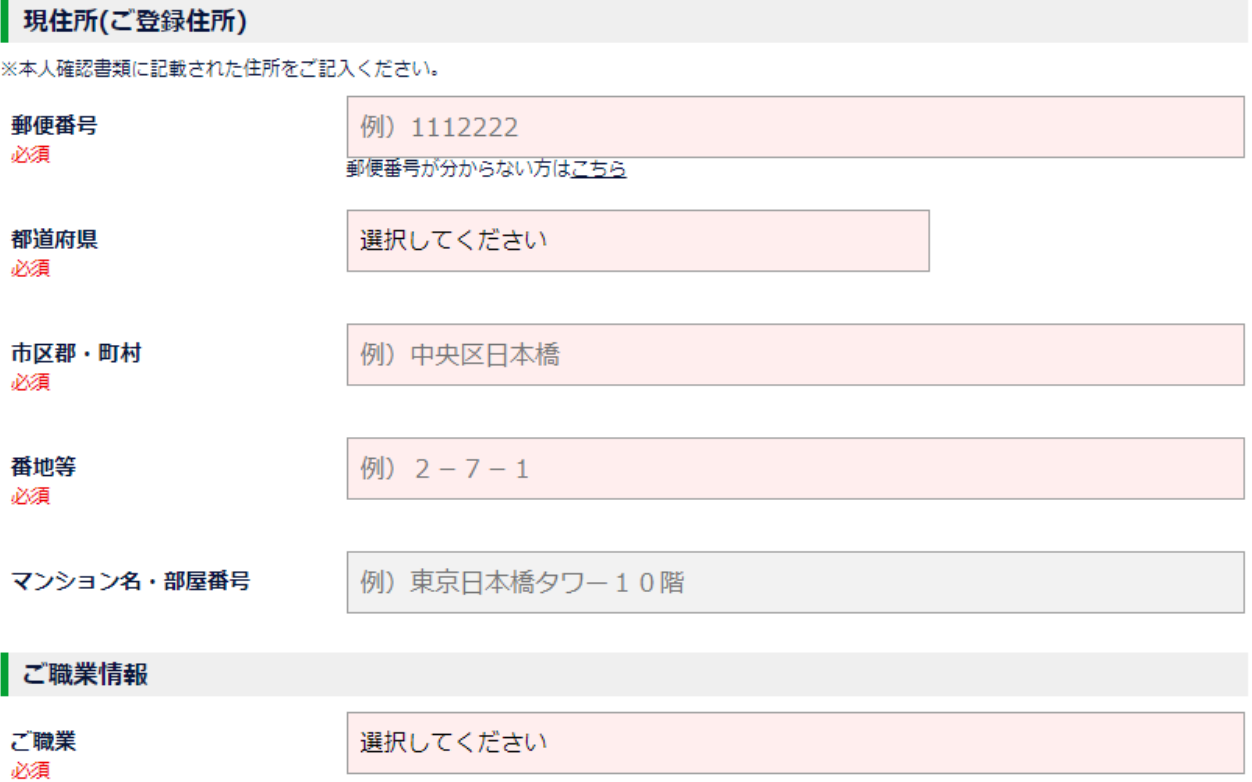

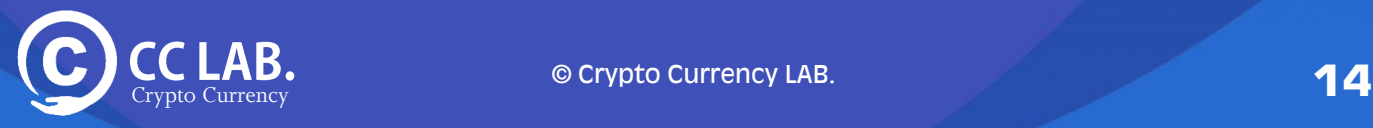

#### 7.お客様の年収やそのほか投資関係の入力、選択をしてください。

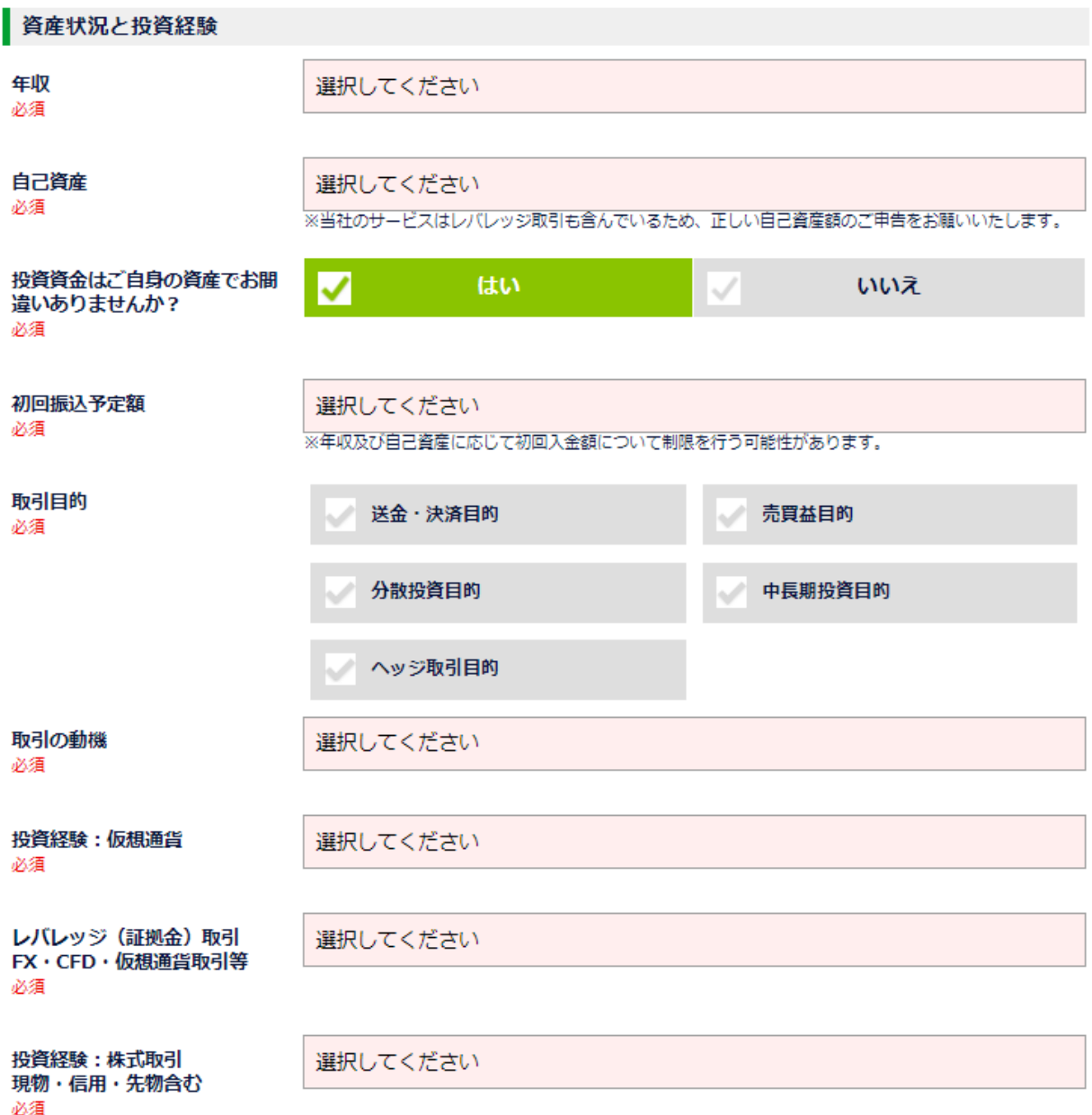

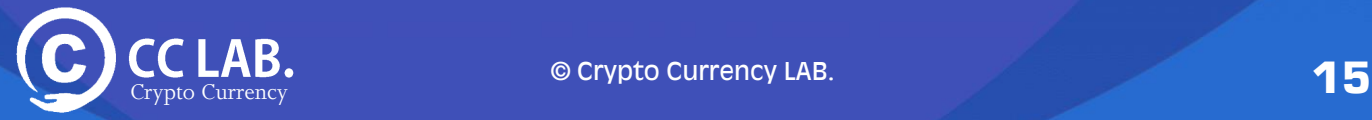

8.DMMビットコインからのキャンペーン情報やそのほかの案内を希望する 場合は、**「はい」** 希望されない場合は **「いいえ」** を選択してください。

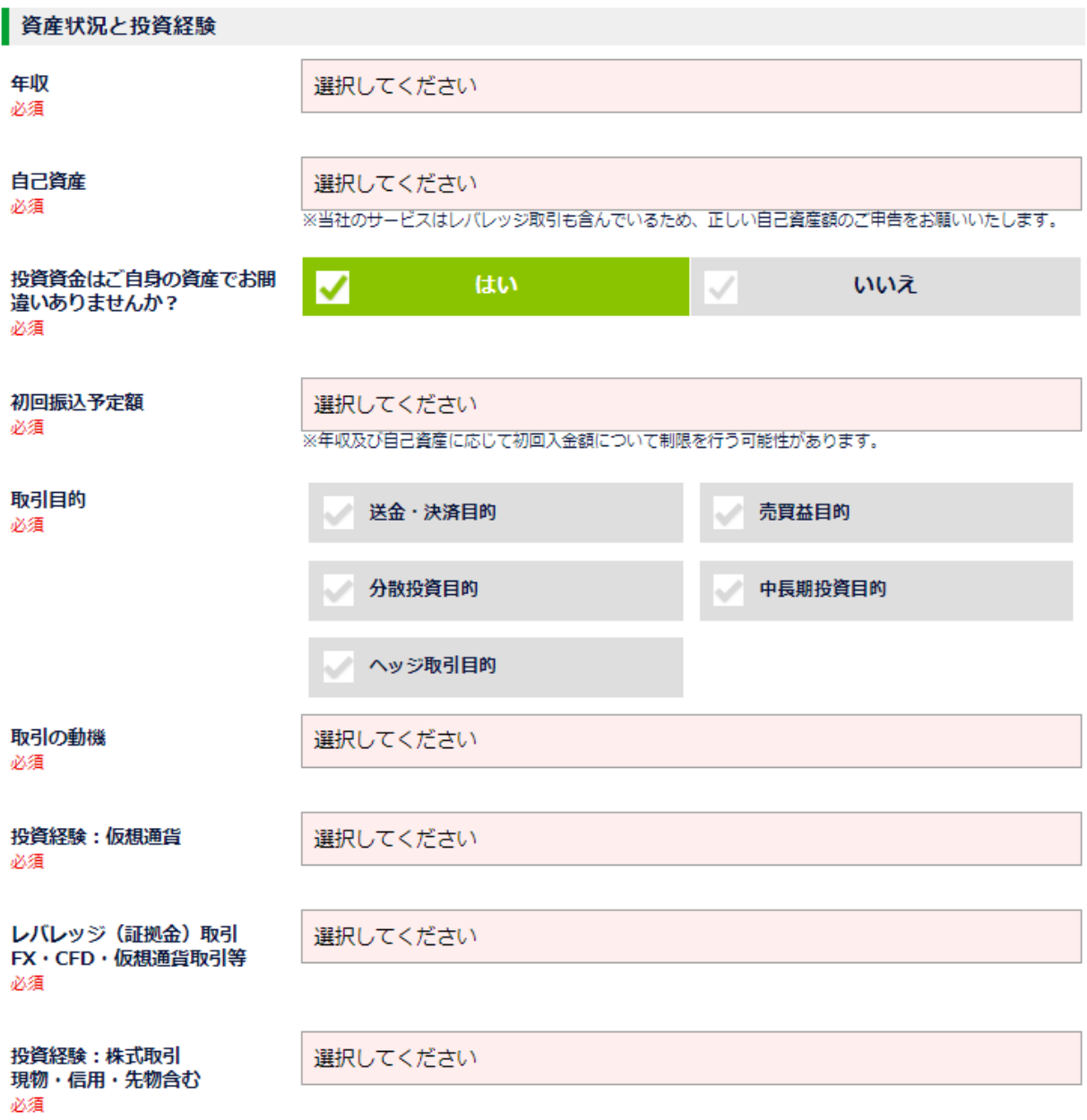

※**良く分からない場合や、どちらでも良い場合は 「はい」を選択しておきましょう。**

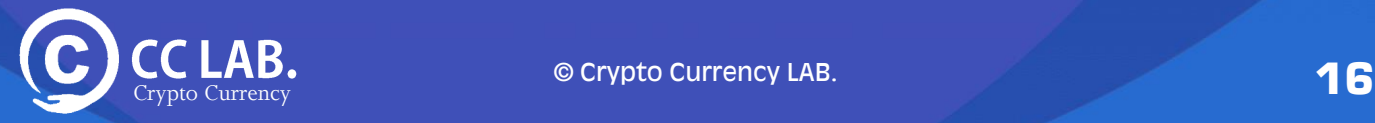

9.登録内容の確認画面になりますので問題なければ 最下部の **「申し込む」** ボタンをクリック

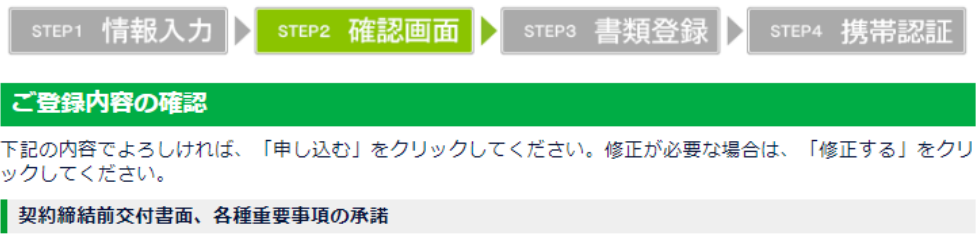

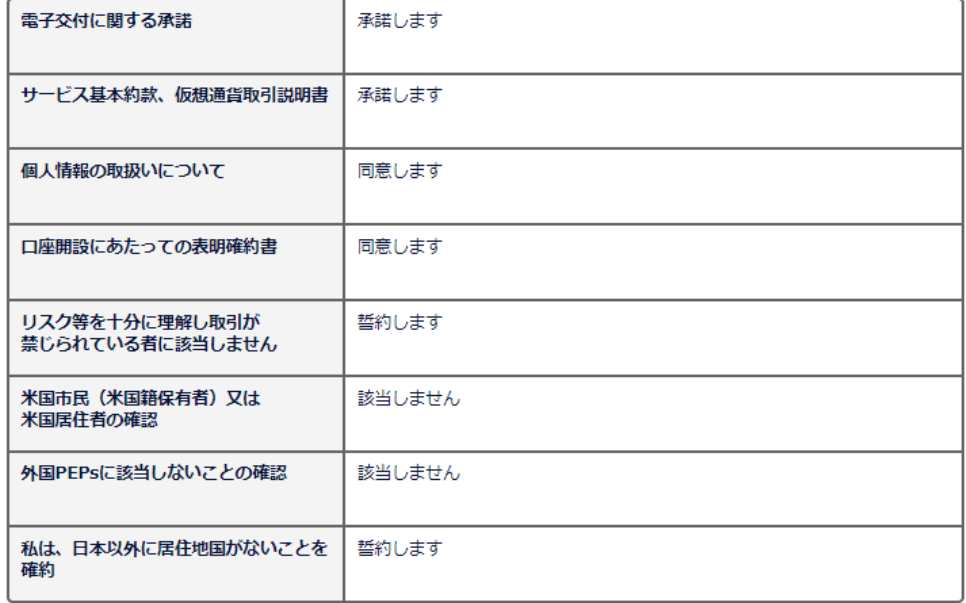

#### お客様情報

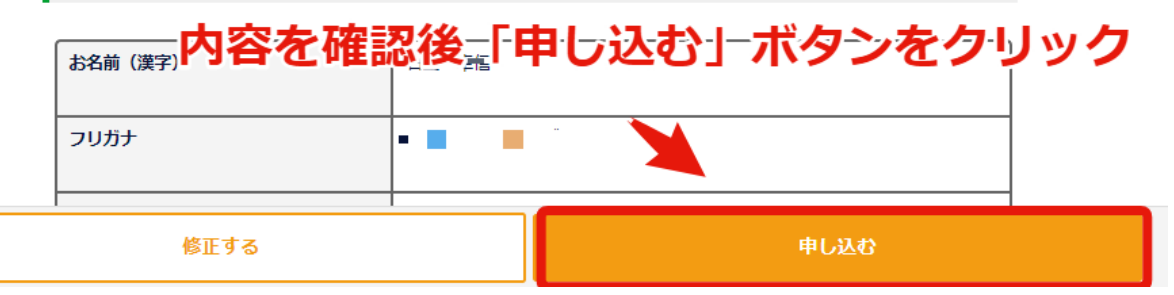

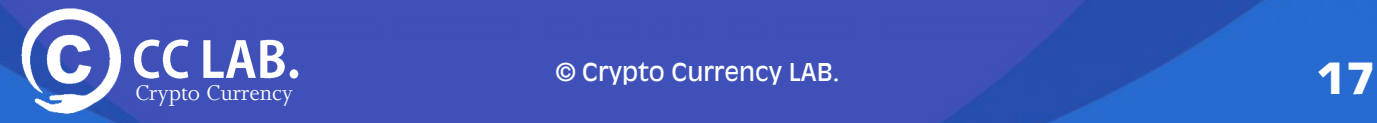

10.本人確認書類のアップロード画面に推移します。

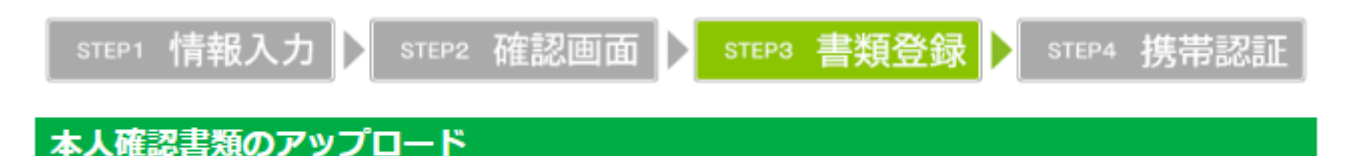

お名前・ご住所・生年月日が記載されている本人確認書類をアップロードしてください。

#### 基本的には **「運転免許証」** か **「パスポート」**があれば **問題なく本人確認することができます。**

また、**表面画像**と**裏面画像**の写真を撮るのですが、**氏名、住所、生年月日 が正しく記載されていることや、顔写真が鮮明に映っていることを確認してく ださい。**

表面と裏面の画像の**2枚**を撮影してください。

本人確認書類のアップロードで必要な書類は**以下のいずれか**に なります。下記から選んで確認書類をアップします。

**①免許証(顔写真付き確認書類) ②パスポート(顔写真付き確認書類) ③住民台帳基本カード(顔写真付き確認書類) ④在留カード(顔写真付き確認書類) ⑤各種保険証及び住民票の写し等(顔写真なしの確認書類を2 種類ご提出)**

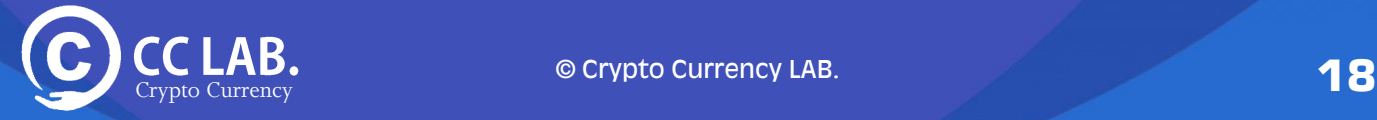

### **※推奨※【 運転免許証 】**

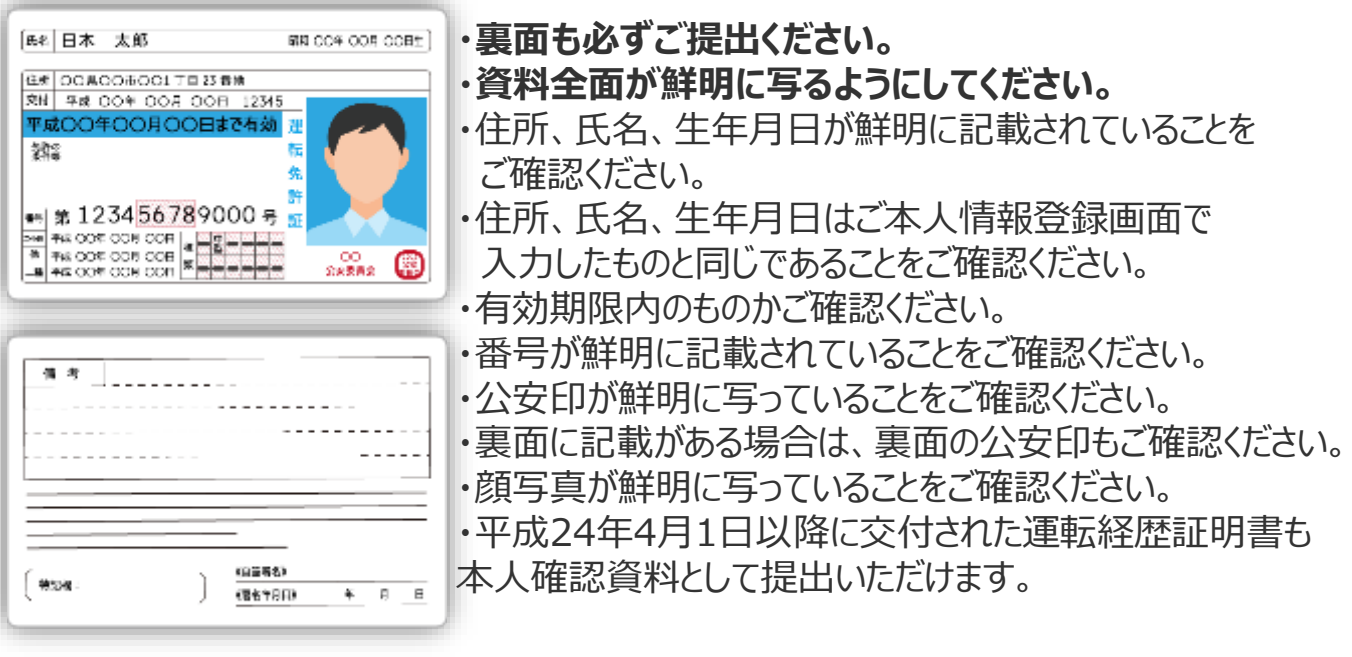

### **パスポート(日本国が発行する旅券)**

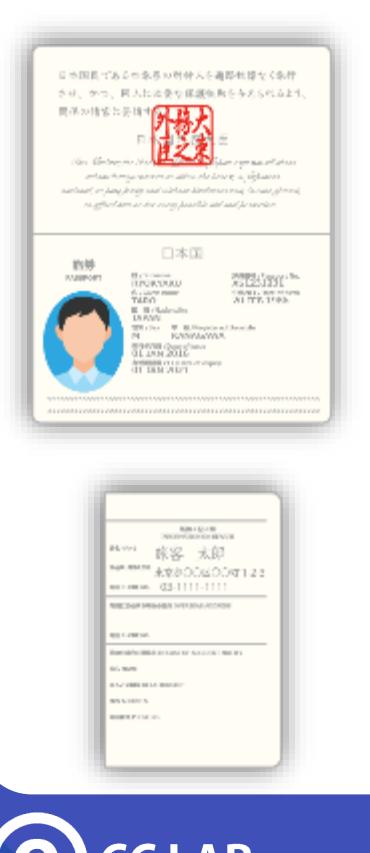

- ・顔写真面と所持人記入欄(住所記載ページ)の 2 ページをご提出ください。
- ・資料全面が鮮明に写るようにしてください。
- ・旅券番号が鮮明に表示されていることをご確認ください。
- ・有効期限内のものかご確認ください。

・住所、氏名、生年月日が鮮明に記載されていることをご 確認ください。住所、氏名、生年月日はご本人情報登録 画面で入力したものと同じであることをご確認ください。

### **住民基本台帳カード(顔写真あり)**

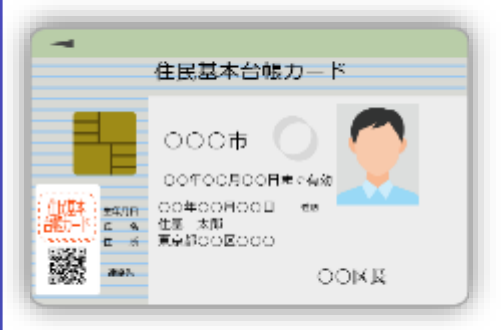

・裏面も必ずご提出ください。

・資料全面が鮮明に写るようにしてください。

・発行元の地方自治体名が鮮明に記載されていることをご 確認ください。

・有効期限内のものかご確認ください。

・住所、氏名、生年月日が鮮明に記載されていることをご 確認ください。住所、氏名、生年月日はご本人情報登録 画面で入力したものと同じであることをご確認ください。

### **在留カード(顔写真あり)**

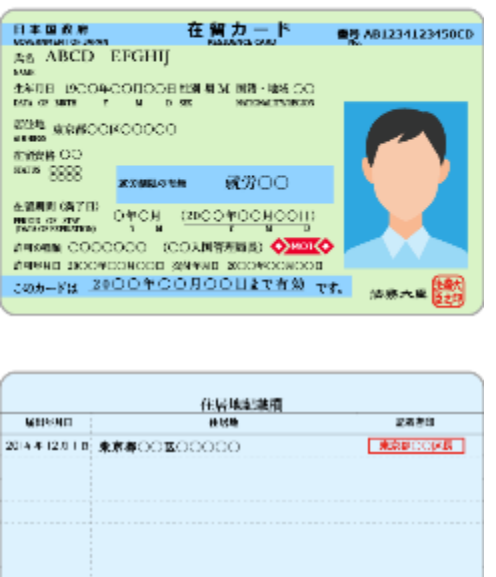

許可:原則温 28時間以内·屈俗営業等の従事を除く

49年前第1999年 - 199

在我向他向前折刀作编中

*RANKER-R* 

- ・裏面も必ずご提出ください。
- ・資料全面が鮮明に写るようにしてください。

・住所、氏名、生年月日が鮮明に記載されていることを ご確認ください。住所、氏名、生年月日はご本人情報 登録画面で入力したものと同じであることをご確認くださ  $U<sub>0</sub>$ 

・記号番号が鮮明に記載されていることをご確認ください

・有効期限内のものかご確認ください。

・印章が鮮明に写っていることをご確認ください。裏面に 記載がある場合は、裏面の印章もご確認ください。

#### **各種健康保険証・共済組合会員証(カード型健康保険証)**

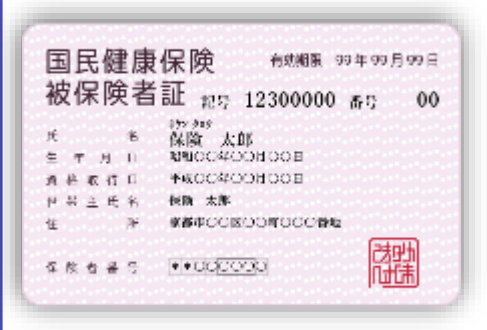

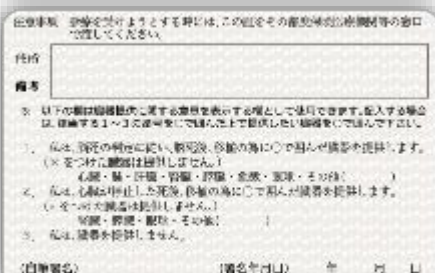

・社会保険:カード型健康保険証の場合、住所等の情 報記入場所がカード裏面にあります。

•現在お住まいの住所(ご本人情報登録画面で入力した 住所)を記載し、表面と共に裏面も必ずご提出ください。 (国民健康保険については表面に住所が印字されてあり ます。)

・住所を複数記入している場合、旧住所につきましては二 重線を引き、ご提出ください。

・資料全面が鮮明に写るようにしてください。

・住所、氏名、生年月日が鮮明に記載されていることをご 確認ください。住所、氏名、生年月日はご本人情報登録 画面で入力したものと同じであることをご確認ください。

・記号番号が鮮明に表示されていることをご確認ください。 有効期限内のものかご確認ください。

・発行元が鮮明に記載されていることをご確認ください。 印章が鮮明に写っていることをご確認ください。

#### **その他の確認書類**

- ・各種健康保険証(紙型健康保険証)
- ・各種年金手帳(厚生年金、国民年金、共済年金等)
- ・各種福祉手帳
- ・印鑑登録証明書 ・住民票の写し
- ・在留カード ・特別永住者証明書

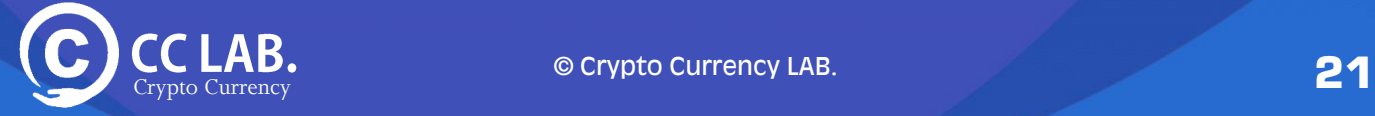

#### 11. 本人確認書類をアップロードします

#### **提出する書類の種類を選択し、先ほど用意した、本人確認書類を 2枚 選択し、[登録する]ボタンをクリック。**

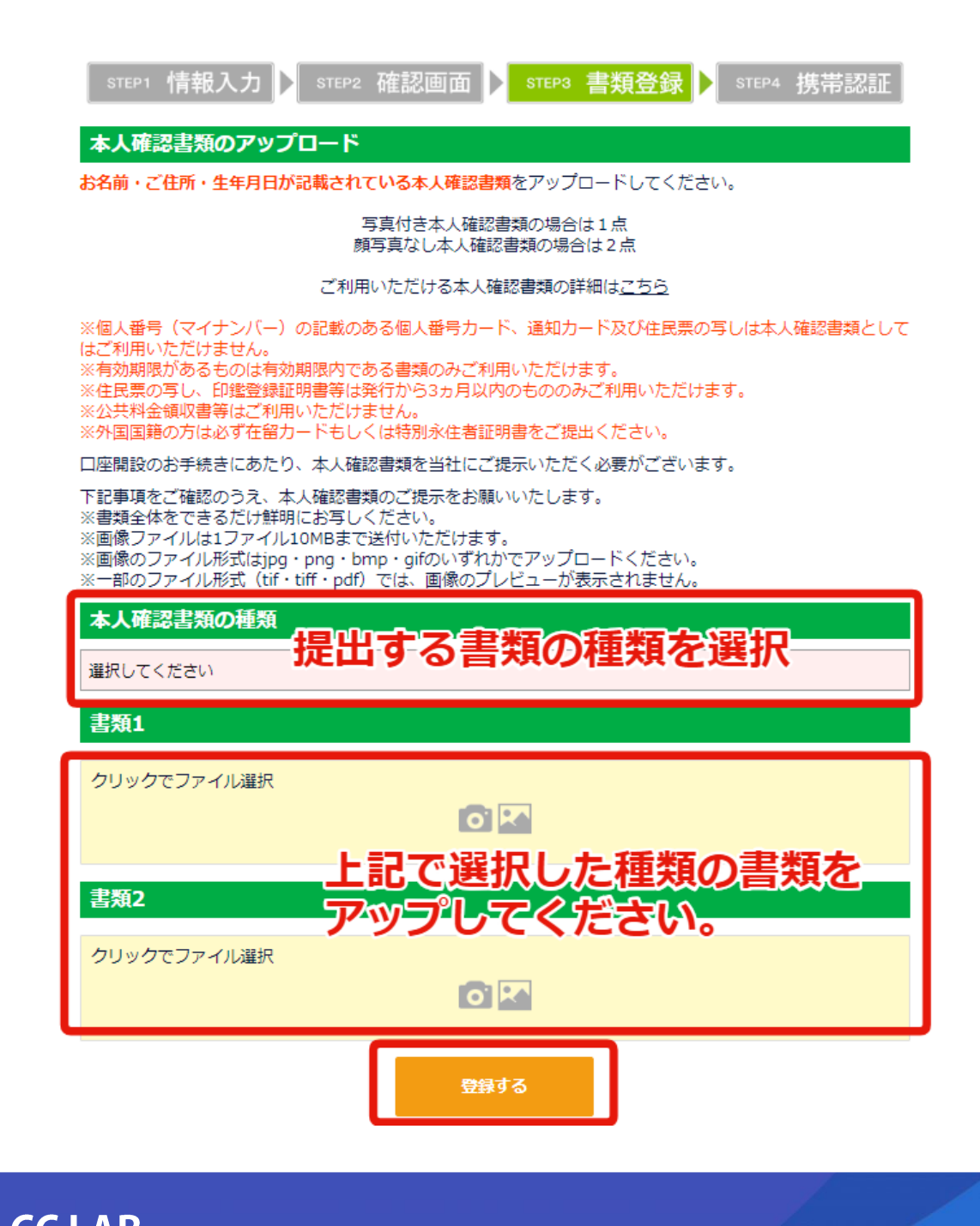

12.携帯電話番号認証画面に推移しますので**「コードを発行する」** ボタンをクリック

携帯電話番号認証

携帯電話番号の認証手続きをお願いいたします。

お客様の携帯電話番号に確認のSMS認証メッセージで6桁の認証コードを送ります。 ※固定電話番号や海外の電話番号等はご利用できません。

お客様電話番号 2012 1010111

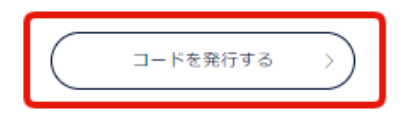

*発行ボタンをクリックすると、登録しているメールアドレスに認証コードが 届きます。*

> SMS/MMS 今日 19:37

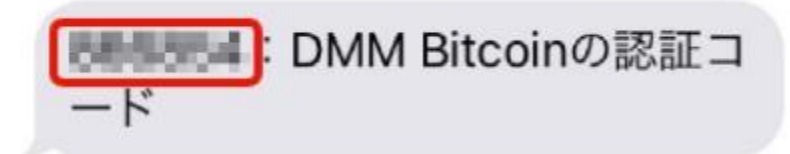

*※DMMビットコイン登録時に登録した携帯電話番号にSMSとして来 ているメールを確認してください。*

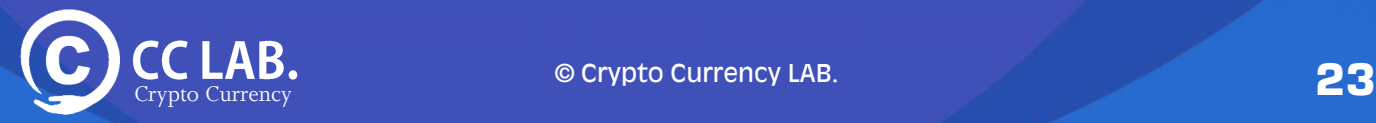

#### 13. 携帯電話に先ほど届いた「認証コード」を入力し 「認証するボタン」をクリックします。

携带雷話番号認証

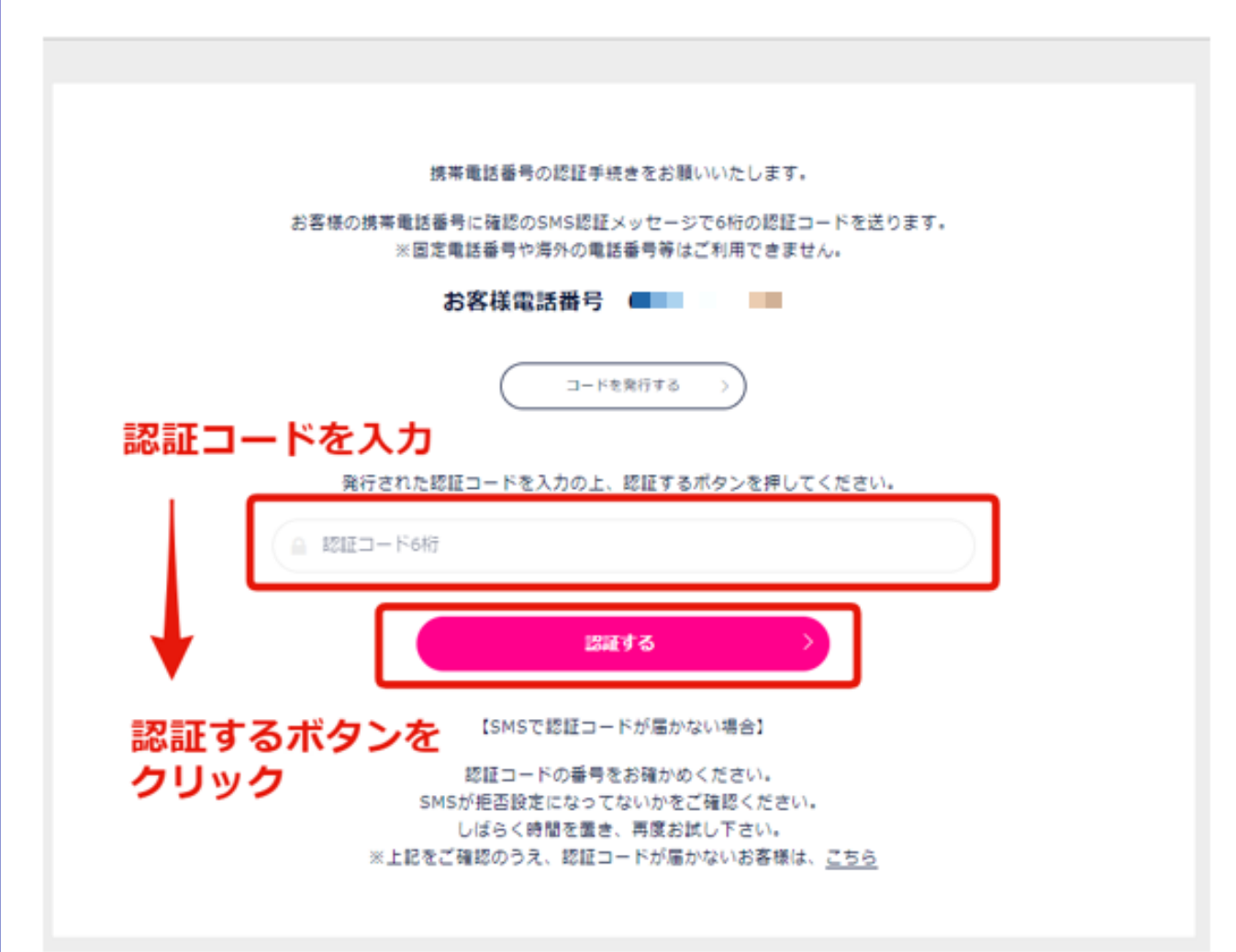

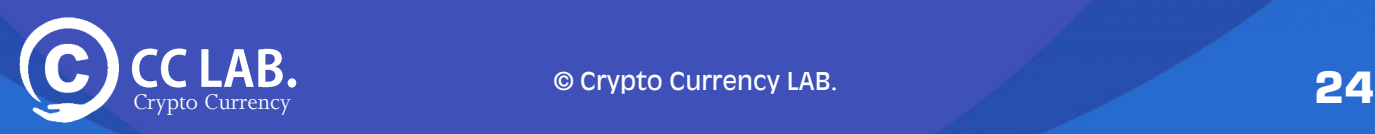

#### 14 .こちらで、**基本の登録は完了** です。

ここまで進んだら、審査がはじまり、審査完了後、 **ご登録いただいた住所に本人様宛のハガキが届きます。**

お客様情報の登録完了

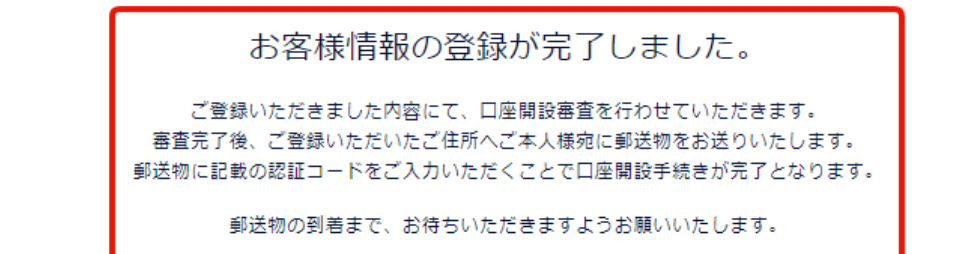

マイページTOPへ  $\,$ 

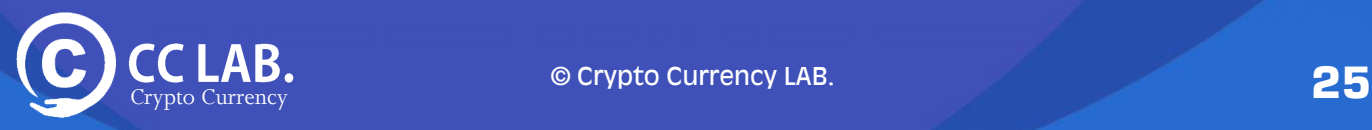

<span id="page-25-0"></span>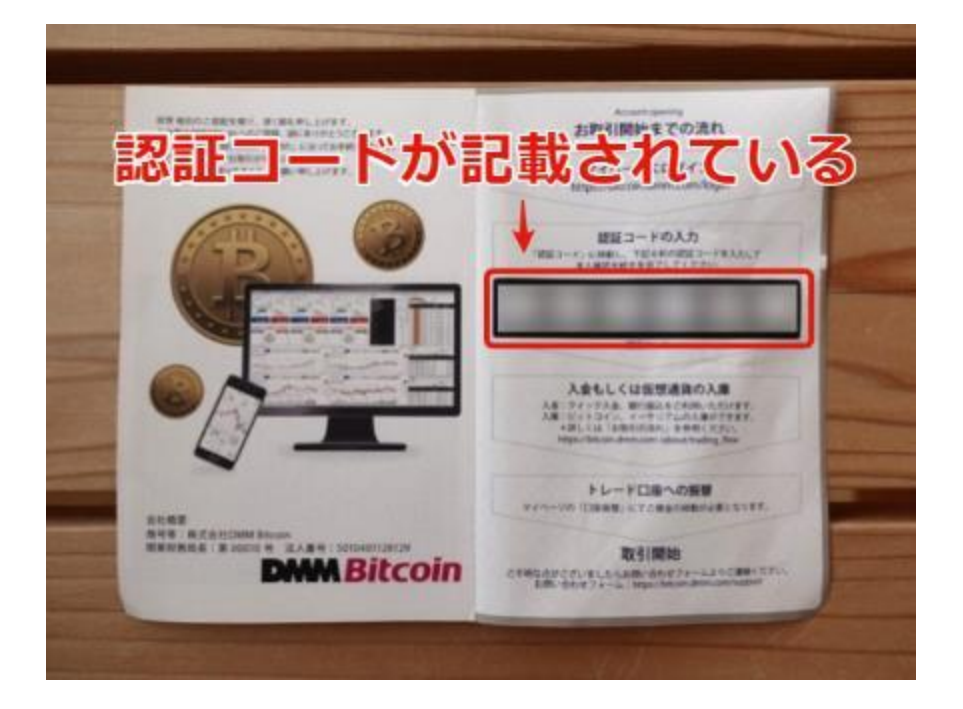

1 .このような郵便物のハガキが口座登録時に記載した住所に届いたら

### **<https://bitcoin.dmm.com/mypage>**

こちらのページにアクセス(ログイン)します。

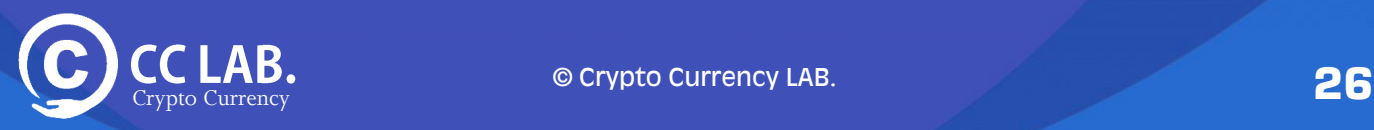

### 2. マイページにアクセス (ログイン) しますと下記のような画面に推移します。

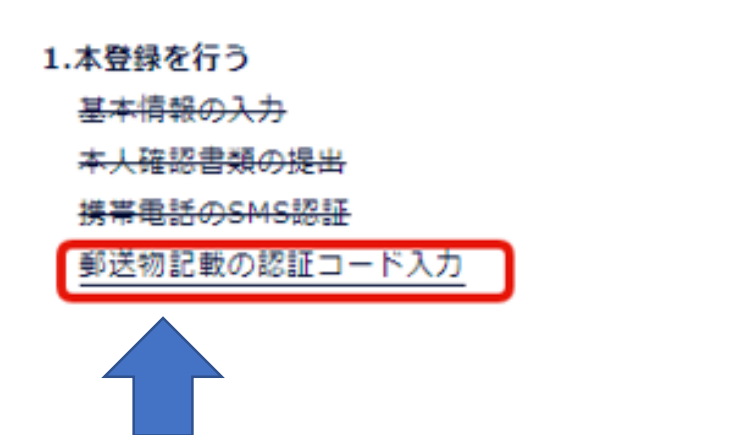

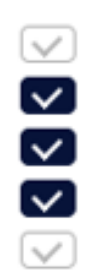

#### 「郵送物記載の認証コード入力」をクリックしてください。

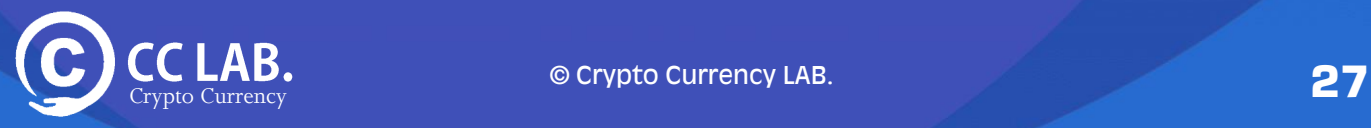

#### 3. 表示された画面に届いた6桁の英数字のコードを入れたら本口座登 録は完了です。

郵送された認証コードの入力

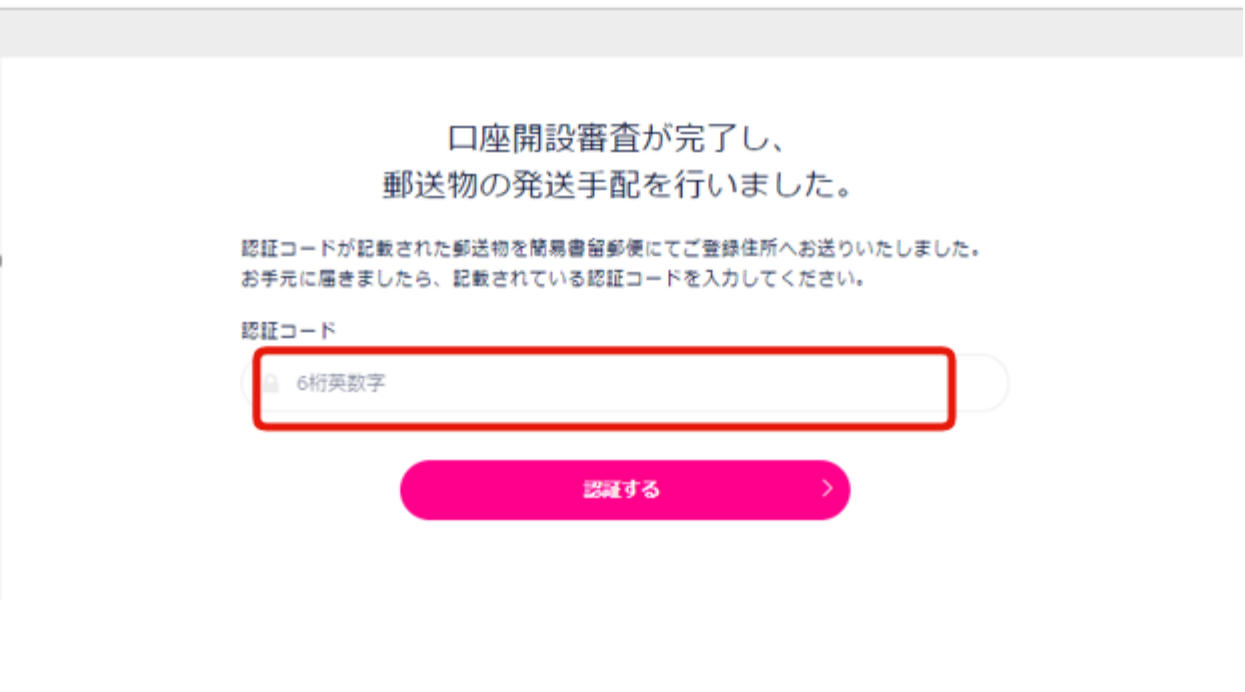

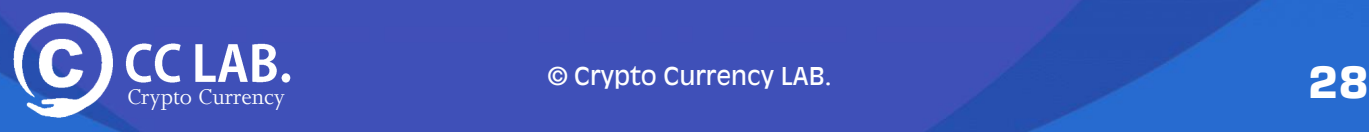

**以上で「口座開設」まで一通りの流れは完了です。**

※**認証コードを入れ忘れる方が非常に多いので忘れないよう にしてくださいね。**

**認証コードを入れないと口座開設が完了しません。**

**分からないことがありましたら サポートまでご遠慮なく質問してください。**

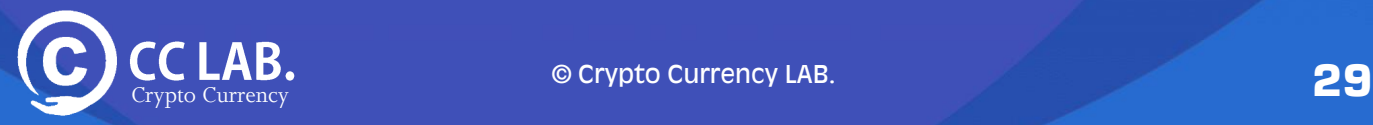

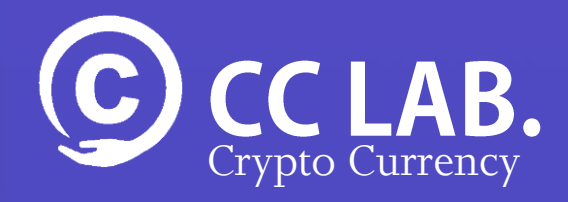

### これで口座開設手続きは 完了です。

続いて、開設した口座へ 日本円を「入金」してい ただきます。

詳しくは「入金方法」の マニュアルをご確認下さ  $\mathbf{L}$